# **MODIFICATION AFFICHAGE VVX600**

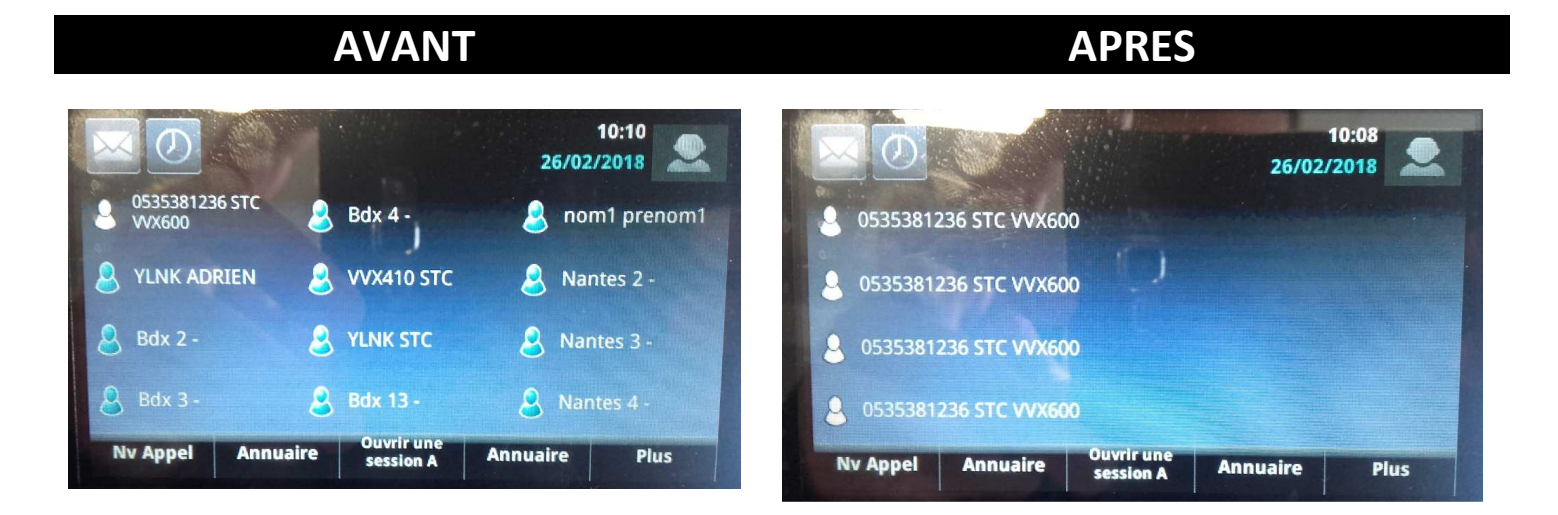

**1. Appuyer sur MAISON** 

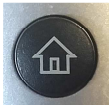

**2. Appuyer sur « CONFIGURATION »** 

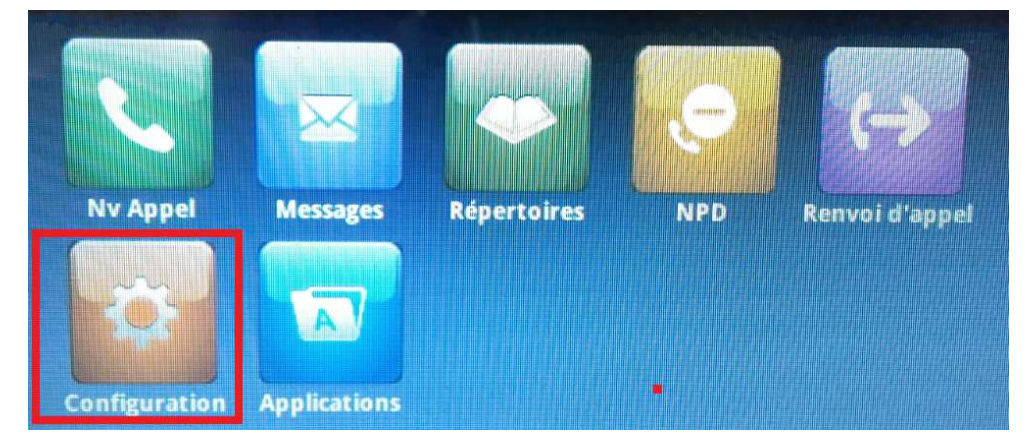

**3. Appuyer sur « AVANCEE »** 

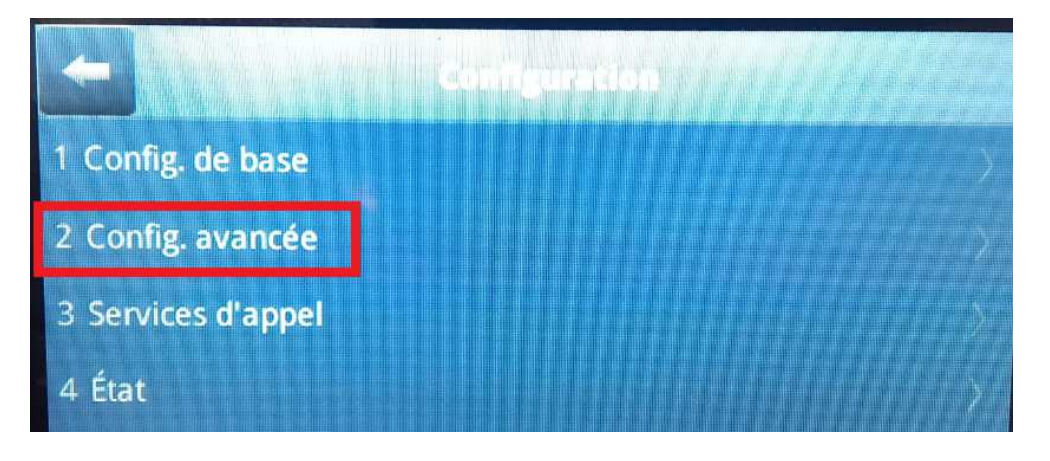

**4. Saisir le mode de passe « 100282 »** 

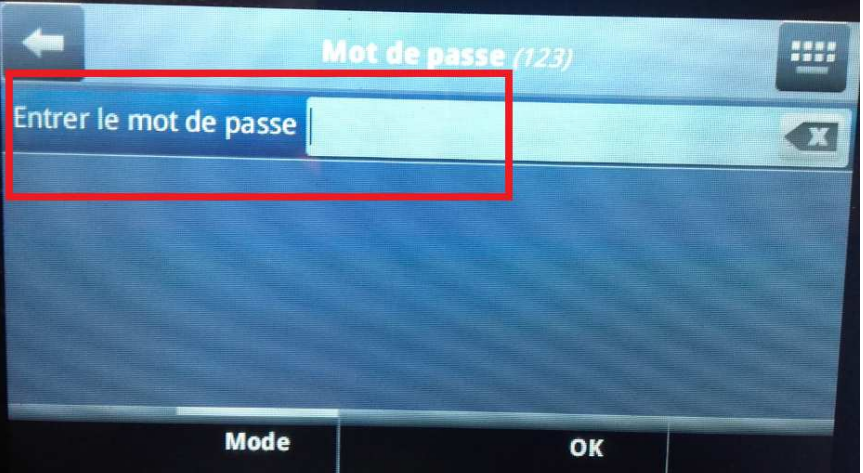

**5. Appuyer sur « Paramètres de l'administrateur »** 

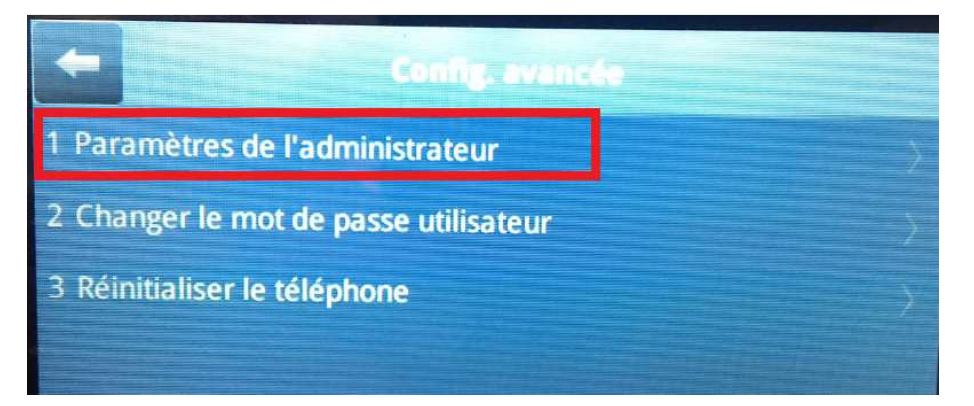

**6. Appuyer sur « Configuration de lignes »** 

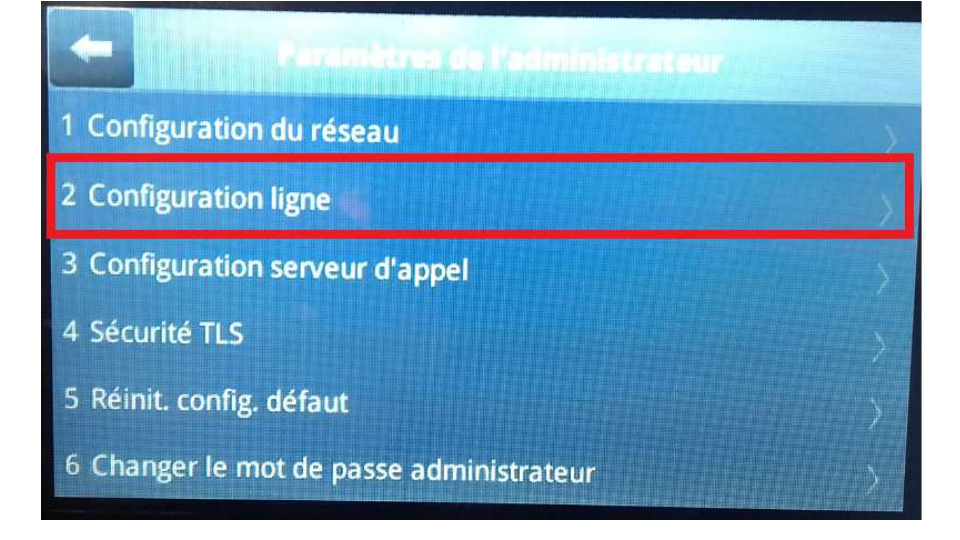

#### **7. Appuyer sur « Ligne 1 »**

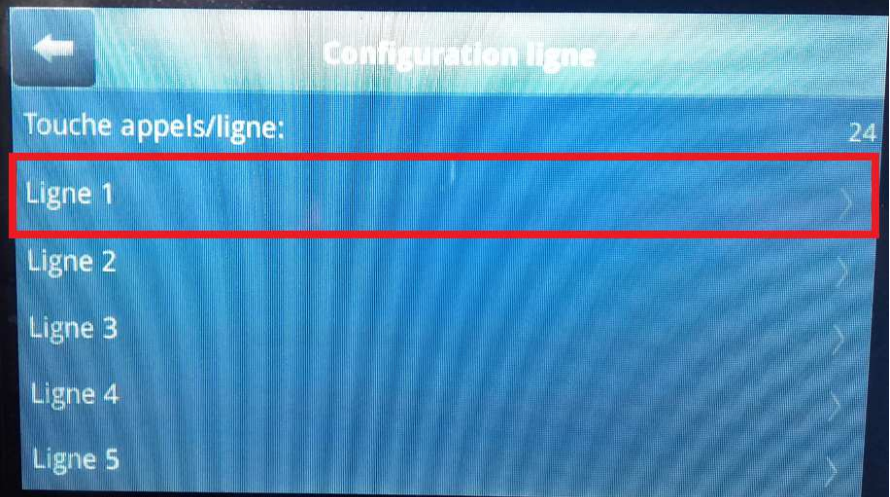

**8. Appuyer sur « Touches de ligne »** 

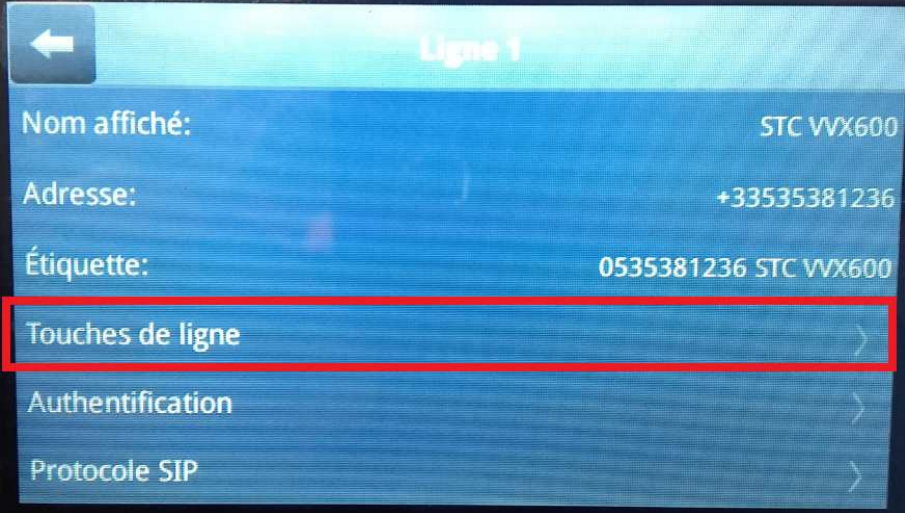

#### **9. Modifier la valeur de nombre de touches de ligne de numéro en passant de 1 à 4**

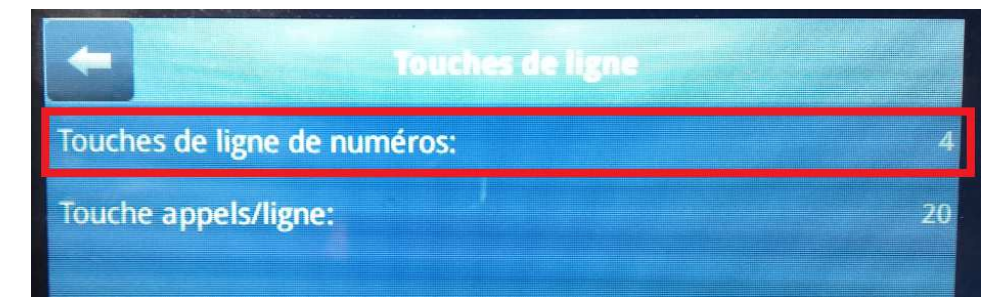

**10. Appuyer sur précédent 3 fois** 

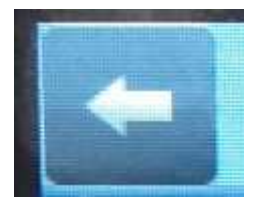

#### **11. Appuyer sur « Enreg. Config. »**

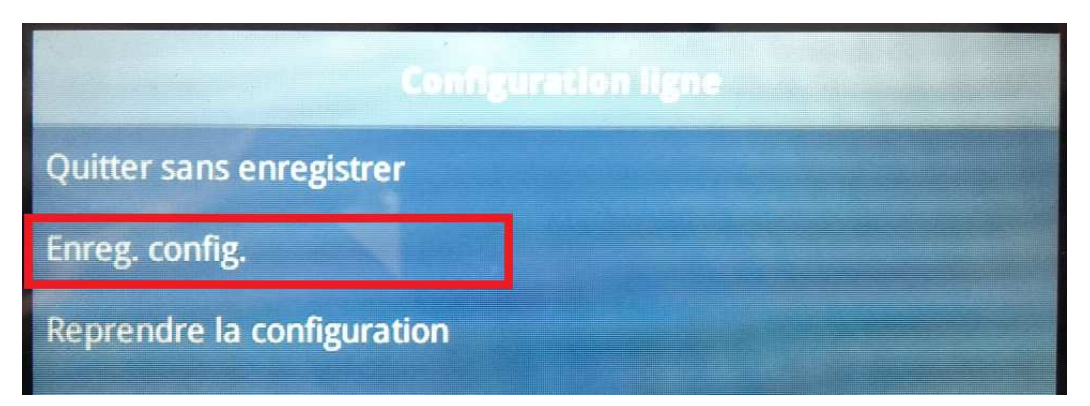

**12. Une fois revenu sur l'écran d'accueil, appuyer de nouveau sur « Maison »** 

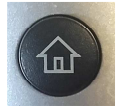

#### **13. Appuyer sur « CONFIGURATION »**

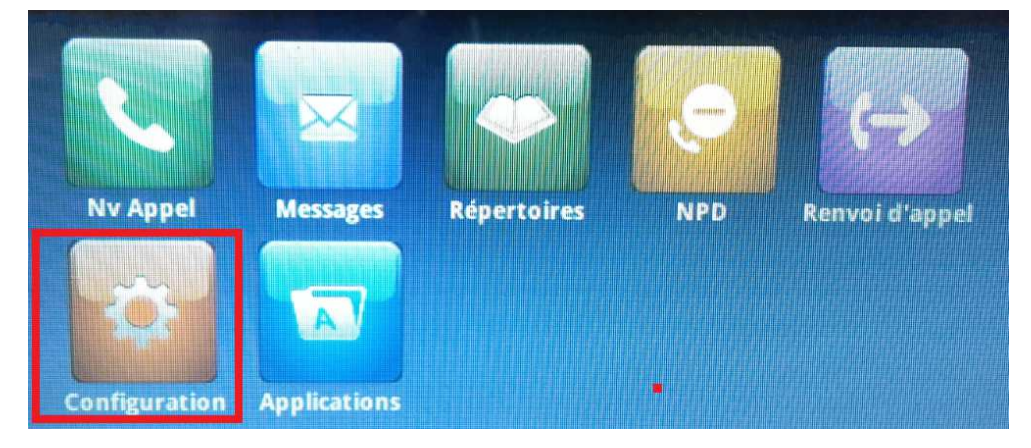

#### **14. Appuyer sur « De base »**

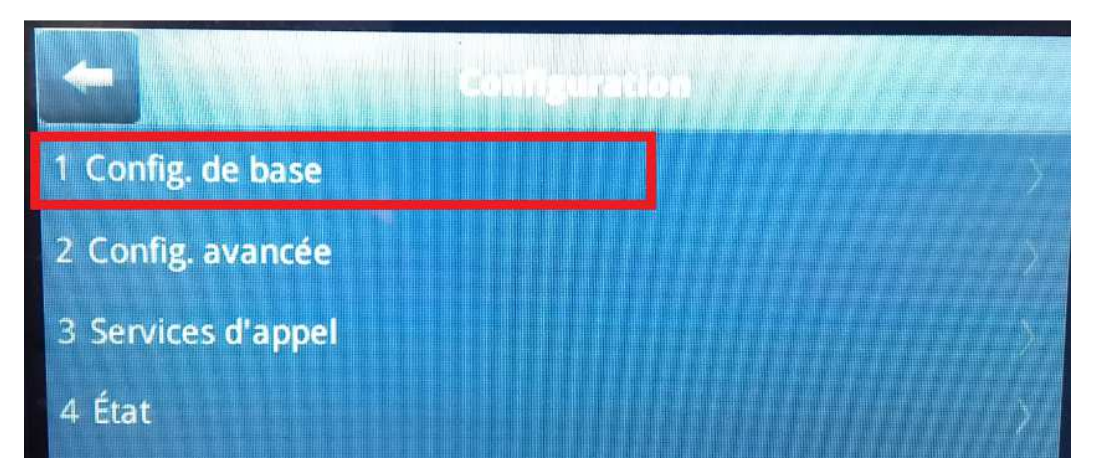

#### **15. Appuyer sur « Préférences »**

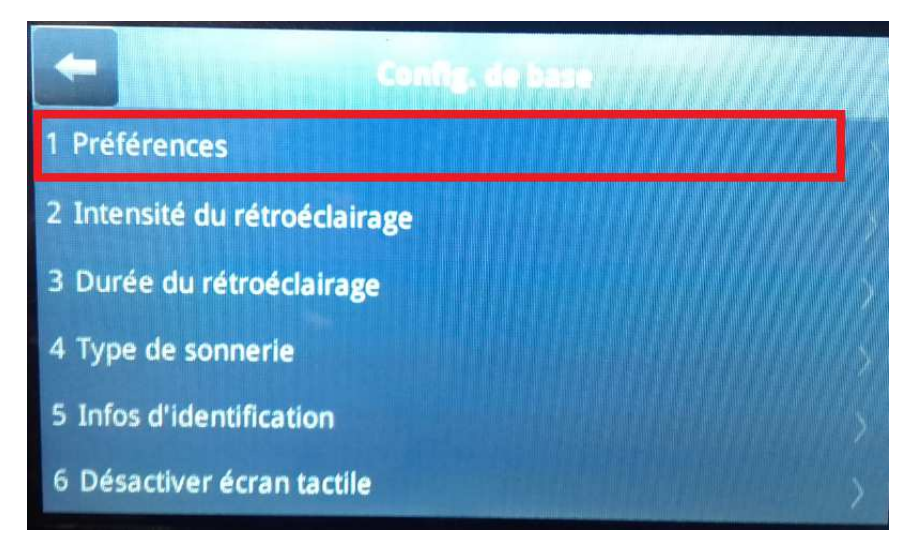

**16. Appuyer sur « 14. Paramètres d'écran inactif »** 

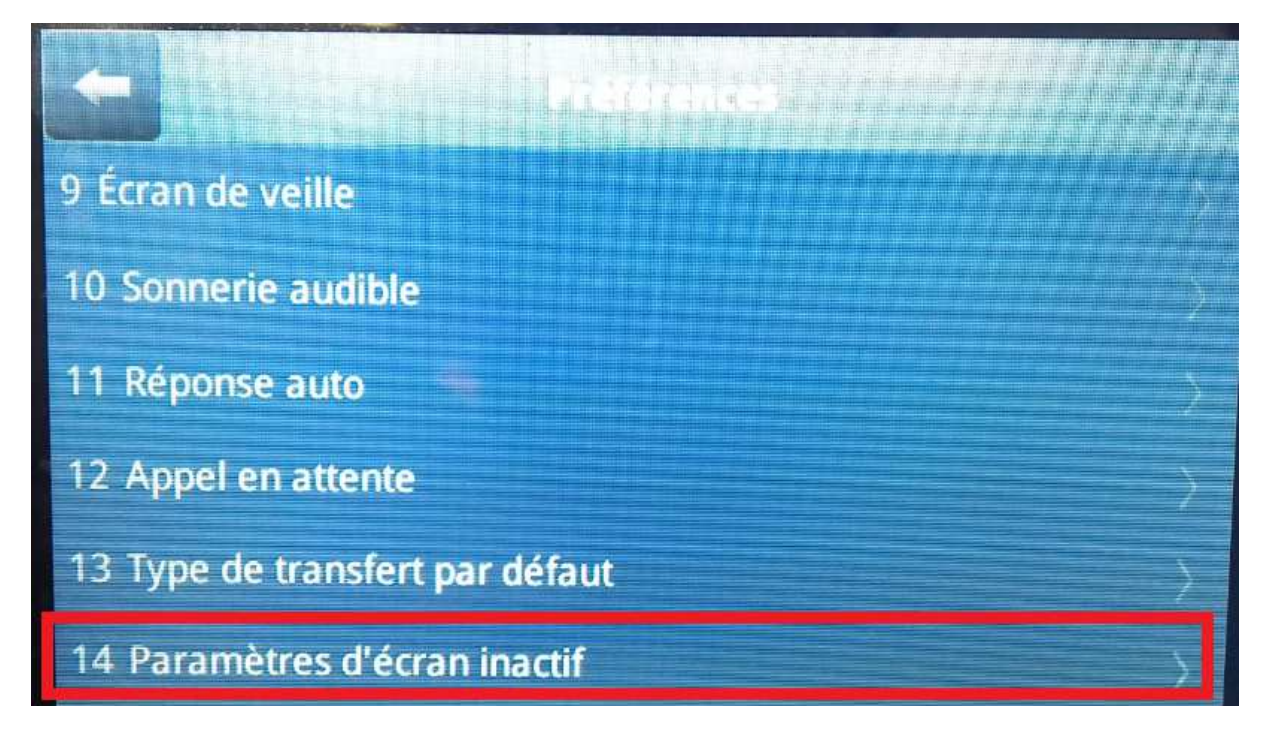

**17. Passer le nombre de colonnes de 3 à 1** 

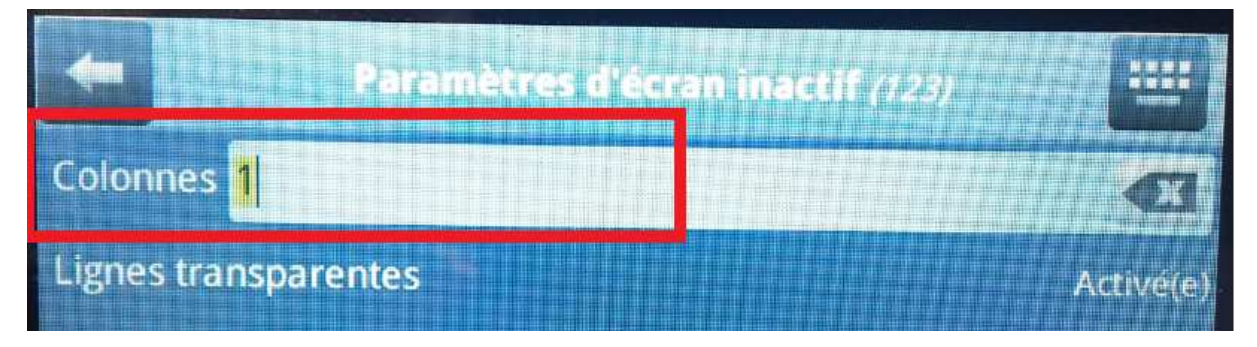

### **18. Appuyer sur « Enregistrer »**

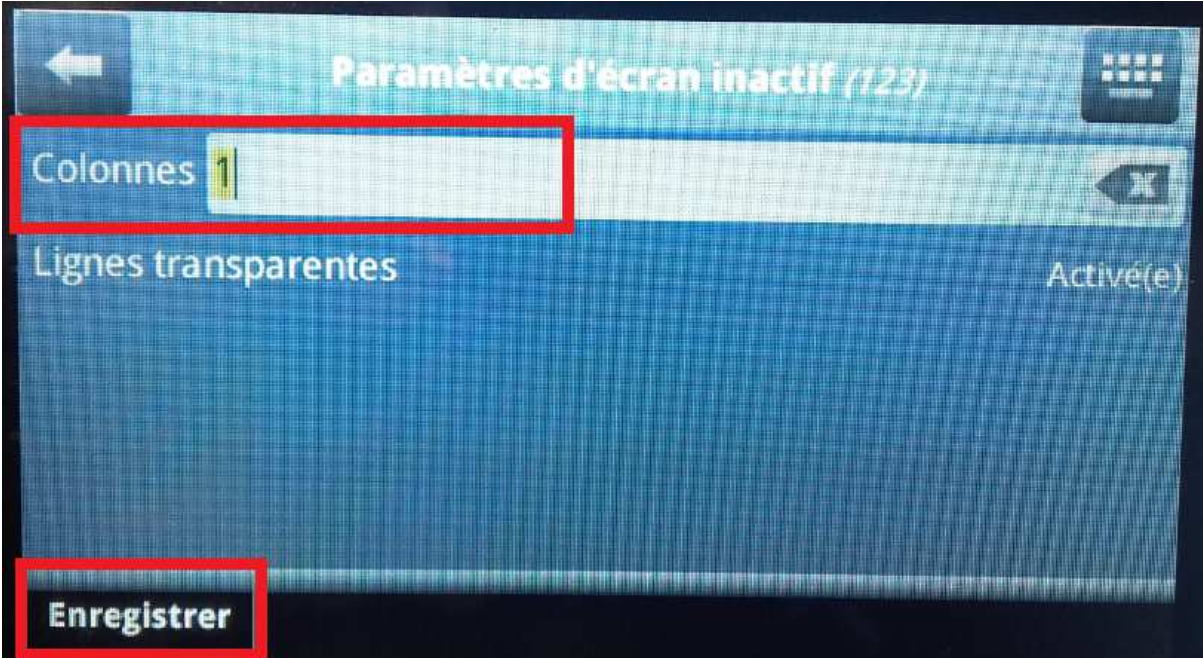

## **19. Valider le redémarrage du téléphone**

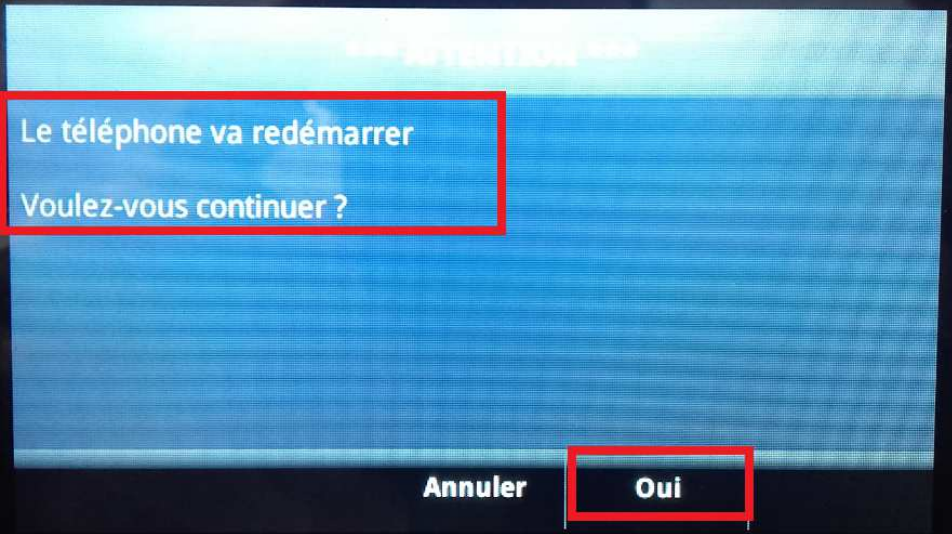